## **PEOPLESOFT/HIGHPOINT CX HOW TO ADD A COURSE TO YOUR SHOPPING CART**

Access the PeopleSoft/HighPoint CX through my.pitt.edu and search for PeopleSoft/HighPoint CX

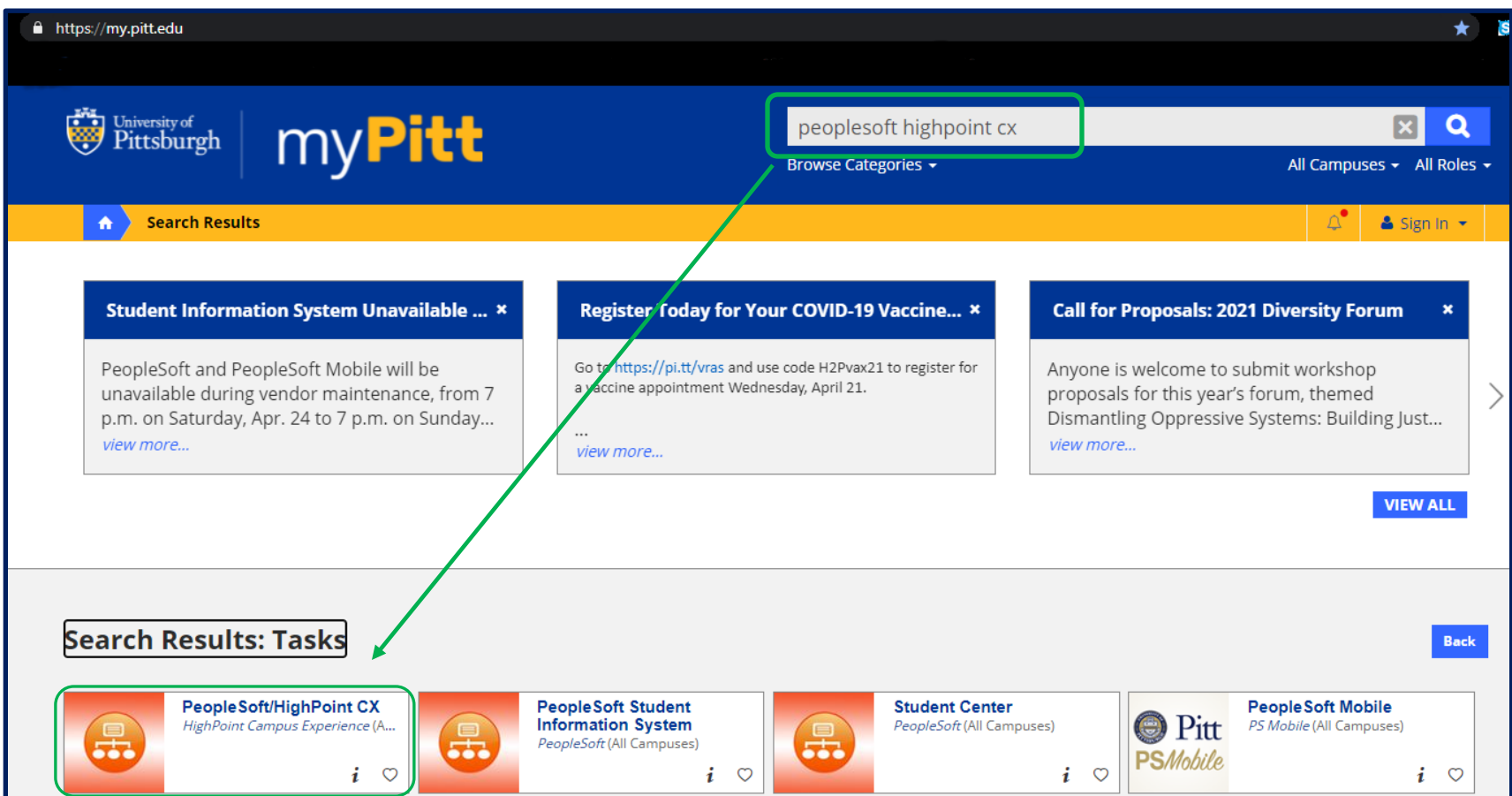

1. From the left-hand menu, click Class Information, then Class Search to search for a course.

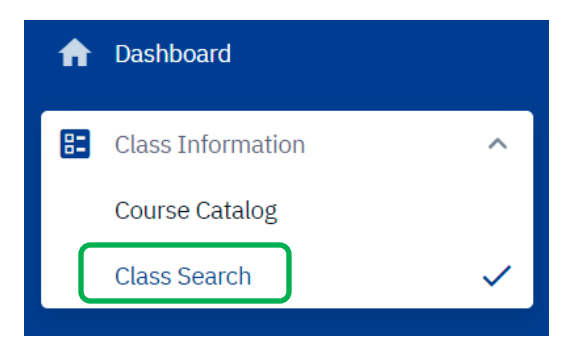

2. Choose the term, Pittsburgh Campus, Undergraduate and then the Subject and Catalog Number if known. The example below shows **ANTH 0780 Introduction to Cultural Anthropology**.

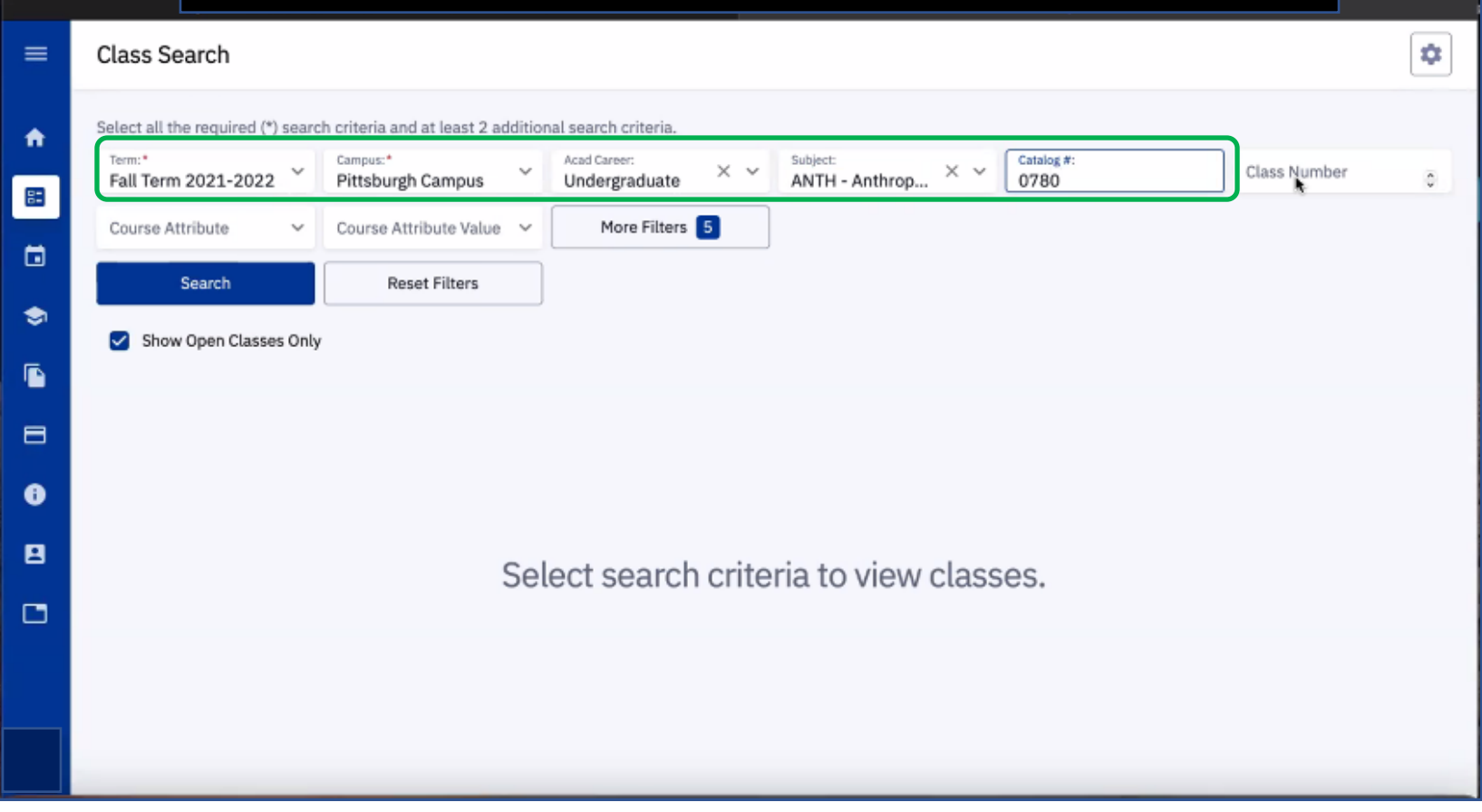

3. Select your desired section. In the **SECTION** column, LEC stands for Lecture and REC stands for recitation. This class requires you to enroll in a lecture and a corresponding recitation.

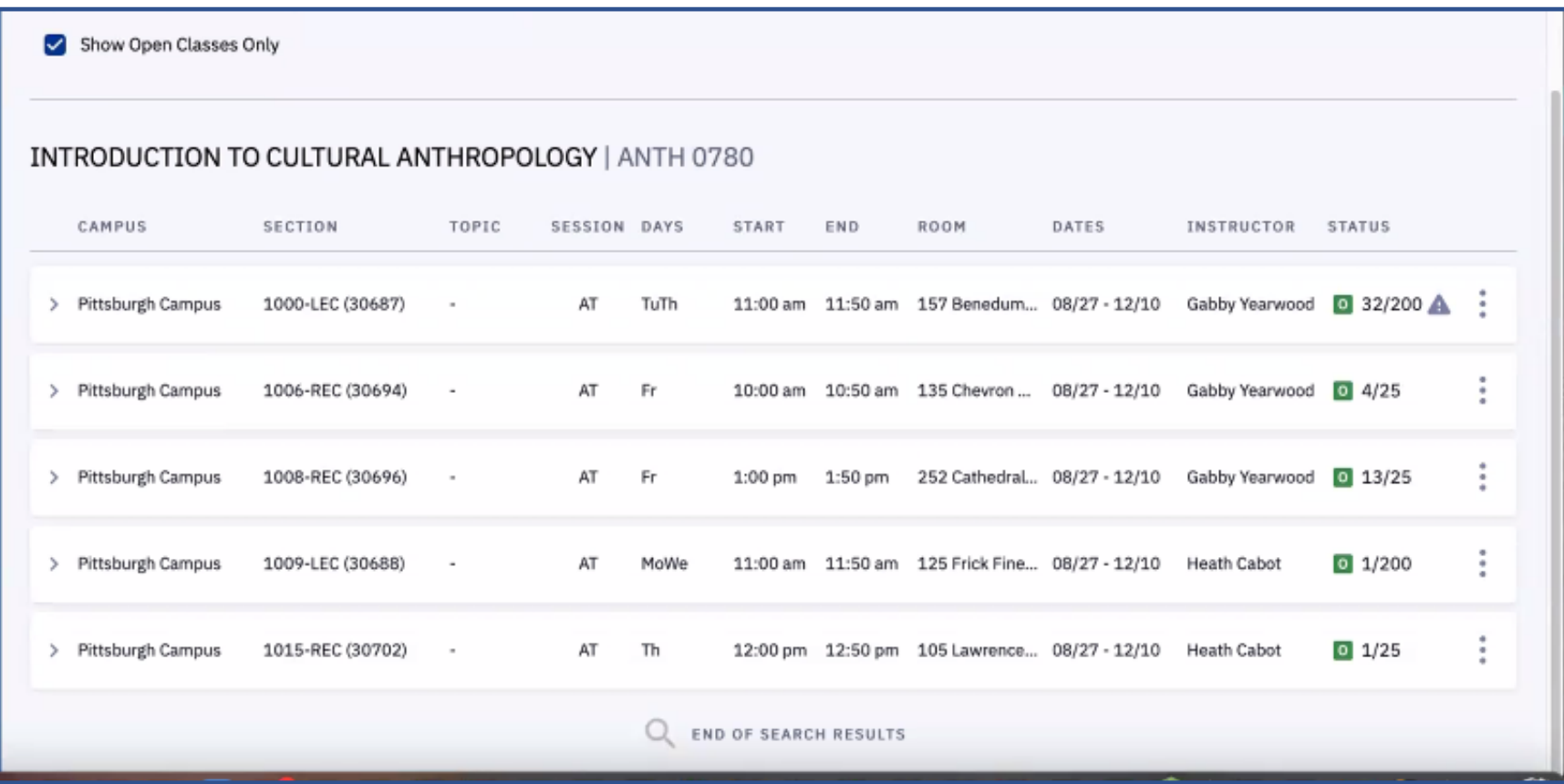

4. To view the class details, click on the side arrow next to the lecture (LEC). Here you will find a course description, and course Attributes. It will show if the course can satisfy a DSAS general education requirement or not. This course can satisfy either the Social Science gen ed **or** the Cross-Cultural Awareness gen ed, but not both. It could also count toward the Children's Literature, Asian Studies or Global Studies Certificate. Click on Add to Cart.

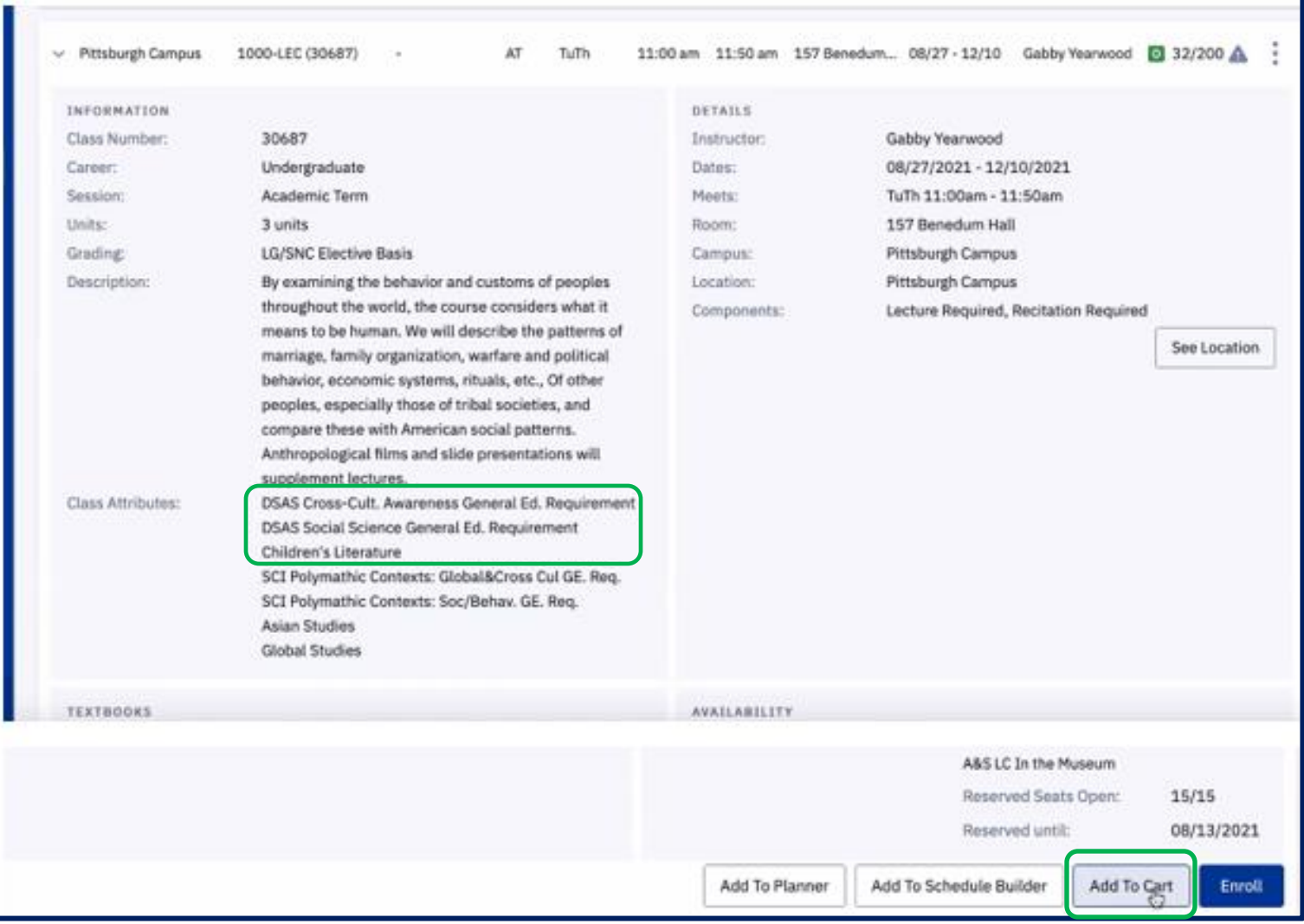

5. This will bring up the recitations associated with the ANTH 0780 course. Choose one that is open (showing as a green square) and then click continue.

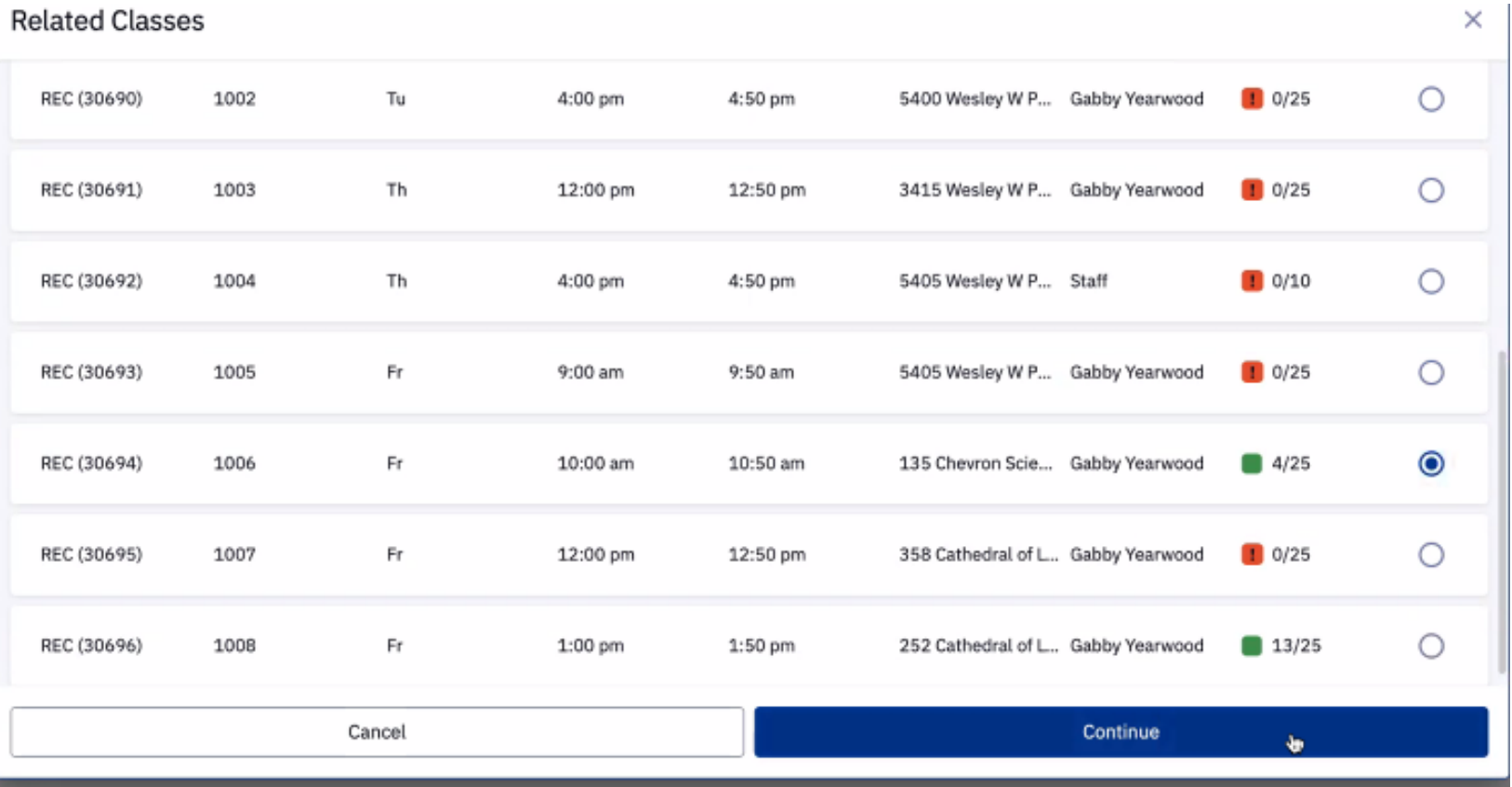

6. Click on Save. That will bring you back to your dashboard.

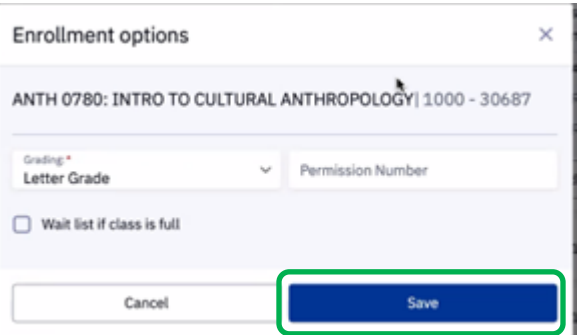

7. Click on Shopping Cart.

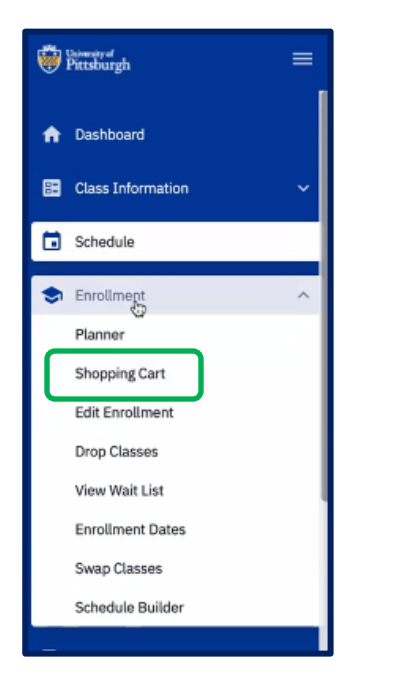

8. Then click on Add Class.

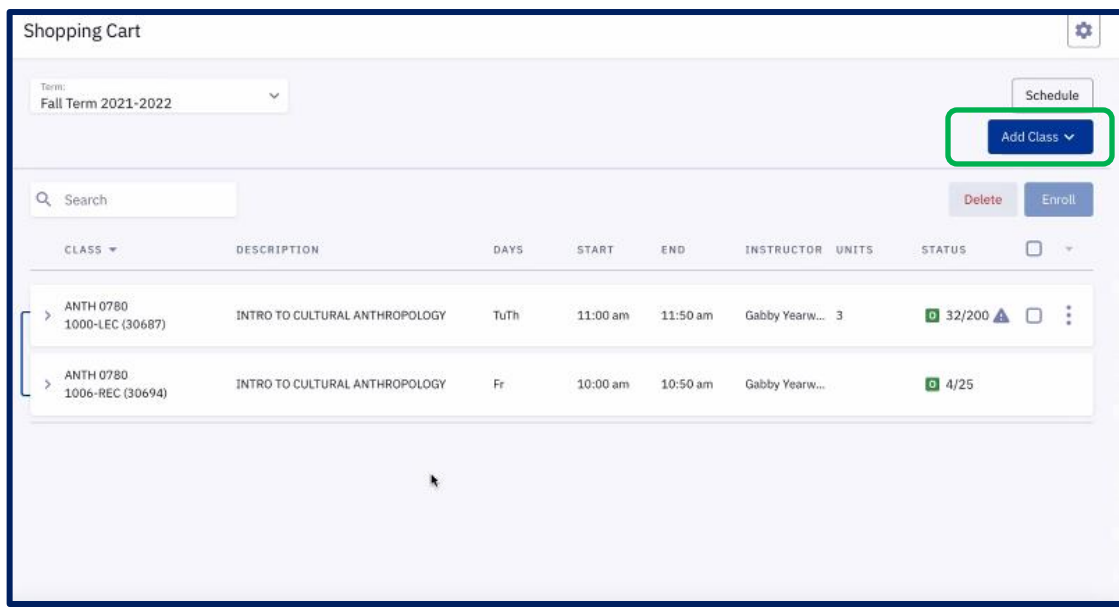

9. Lastly, click on Enroll.

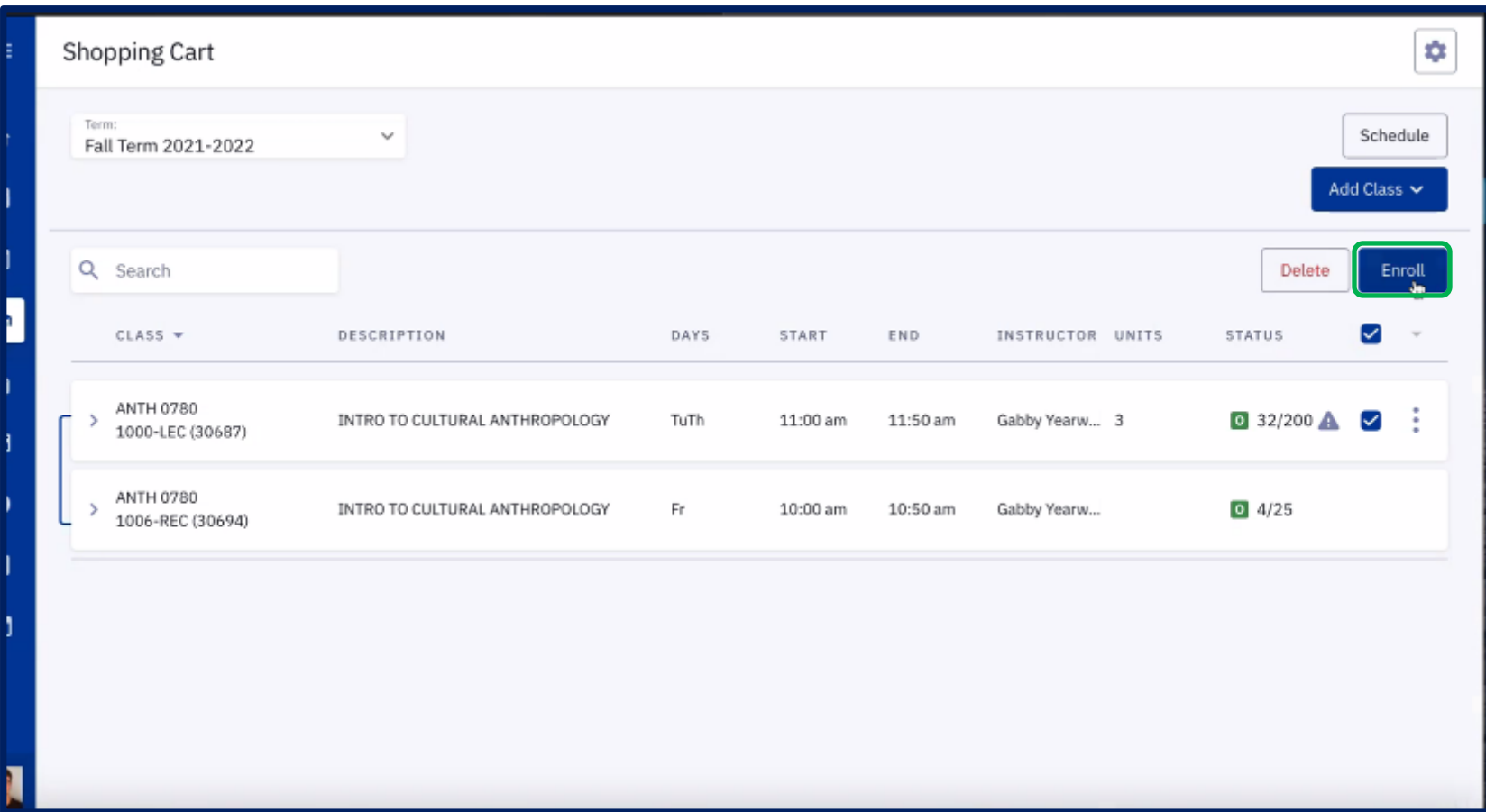

## **Troubleshooting:**

If you come across a course that is showing as open with 0 seats, but has a  $\triangle$  symbol next to it, the course may or may not be open to you. As the example below shows, the remaining open seats in the ADMJ 0500 course are restricted to students in the College of General Studies and therefore if you are in another Pitt School such as the Dietrich School of Arts & Sciences or Engineering or Nursing or the College of Business Administration etc. you would not be able to enroll in that course at this time and will need to choose an alternative course.

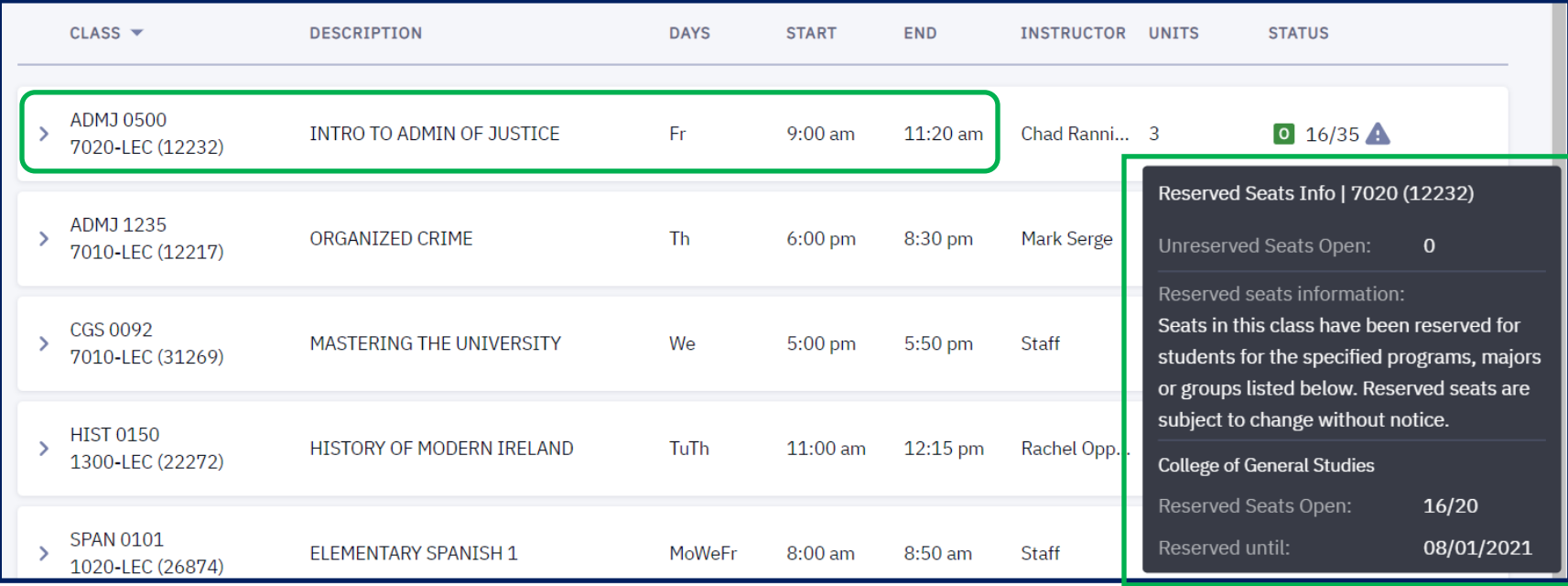

In the next example, it shows a course that is closed and has a waitlist available. Although the HIST 0150 course is closed, it shows that there are 20 out of 20 waitlist spots available. As a student you can waitlist for up to 8 credits worth of coursework. Waitlisted credits do not go towards full time enrollment as you are not technically enrolled in the course(s) yet. It is only if a seat becomes available that you would move from being on the waitlist to being formally enrolled in the course for credit(s). The waitlist process runs on the hour ever hour. If enrolled, you will receive an email to your Pitt account from the registrar's office. Please refer to our separate document on how to waitlist for a section of a course.

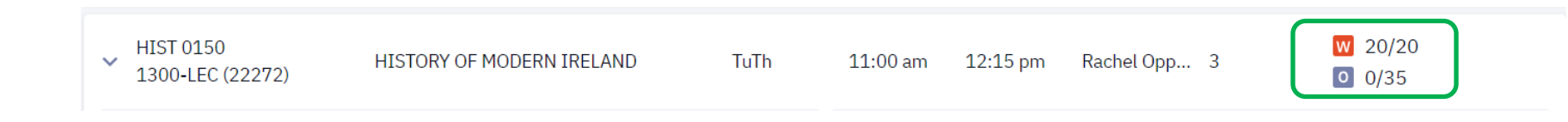